## SISCAN – Solicitação de Exames

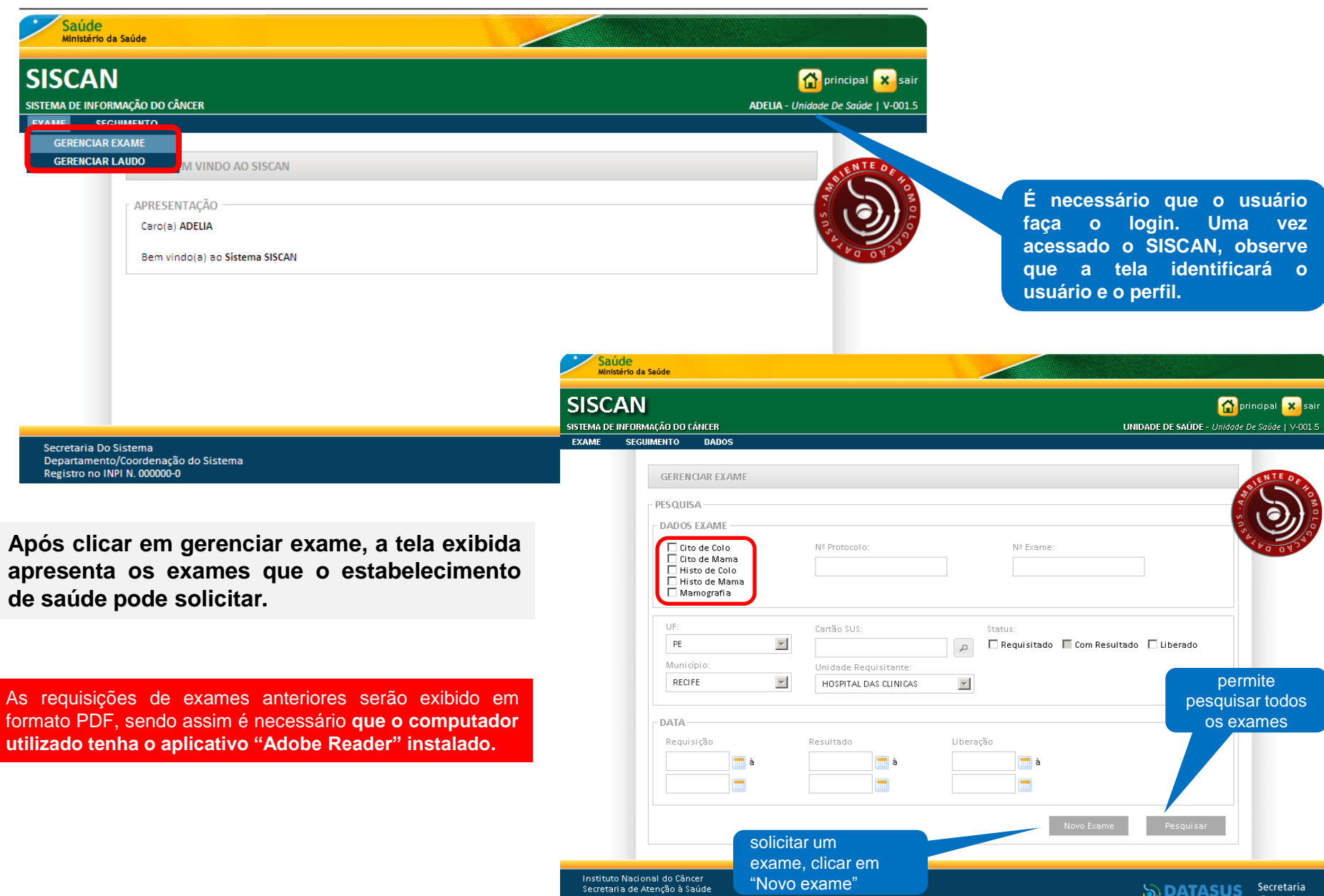

**ERRO** 

**Alterações**

- **Exames com resultado podem ser alterados a qualquer momento.**
- **Exames já liberados só podem ser alterados antes do encerramento da competência e após autorização da unidade de saúde solicitante, através de um destravamento do laudo.**

**Se o profissional verifica que um exame foi liberado com algum erro, deverá entrar em contato com a unidade de saúde que requisitou o exame e solicitar o destravamento do laudo.**

**Para destravar um laudo, a unidade de saúde deve clicar em gerenciar laudo e pesquisar o laudo. No resultado da pesquisa, clicar na lupa para visualizar o laudo na tela. Ao final do laudo é exibida a opção destravar laudo. Ao clicar nesta opção, o exame fica disponível para o prestador de serviço com o status "com resultado" e pode ser alterado.**

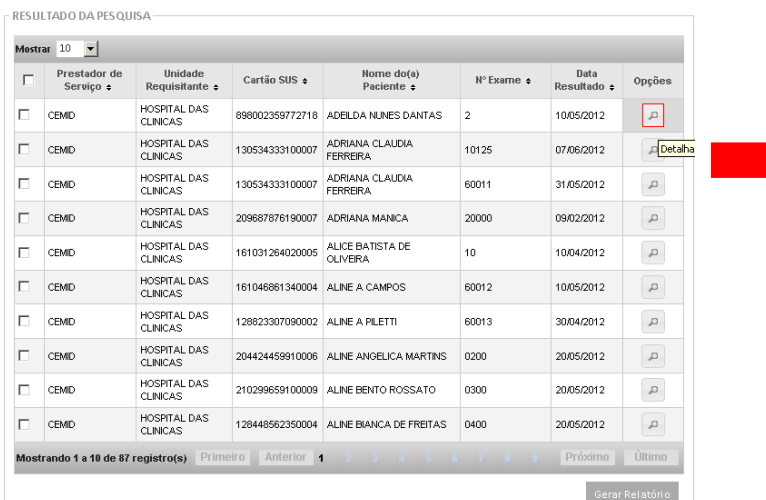

**Quando a unidade de saúde não tem acesso a internet, o prestador deve solicitar o destravamento à coordenação e esta fica responsável por informar a unidade de saúde sobre a alteração no laudo.**

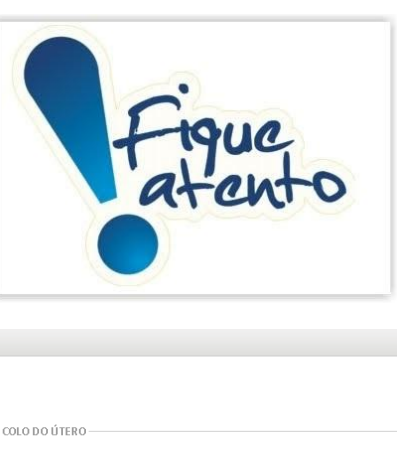

RELATÓRIO DE LAUDOS

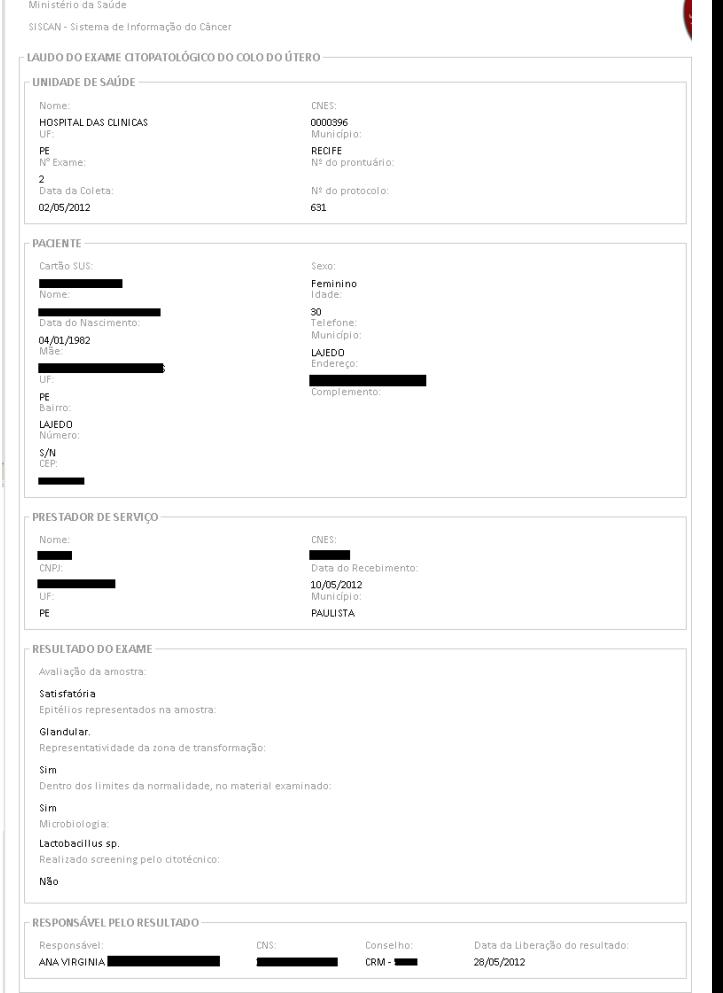

**Requisição do exame: selecionar o tipo de exame e o estabelecimento de saúde e clicar na opção avançar.**

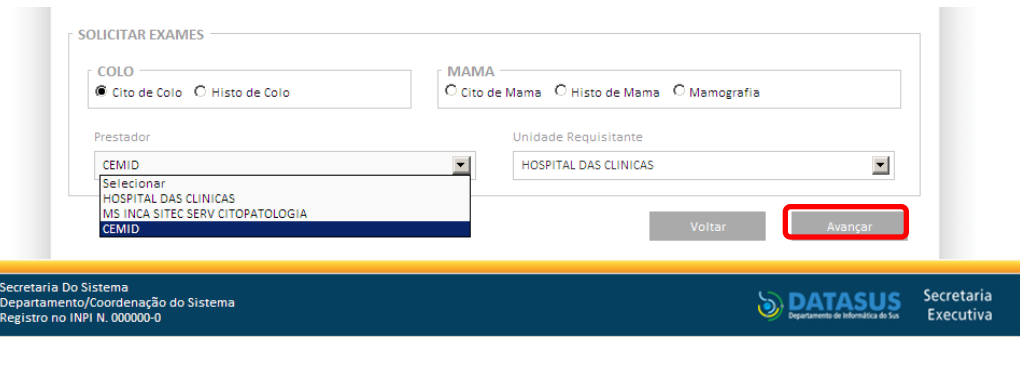

 **Se o perfil logado for unidade de saúde na lista dos prestadores só serão exibidos aqueles previamente vinculados para o tipo de exame selecionado; Se o perfil logado for prestador só serão exibidas as unidades de saúde previamente vinculados para o tipo de exame selecionado.**

- **Após clicar em avançar, é exibida a tela que reproduz o formulário para digitação das informações da requisição do exame**
- ✓ Ao final, selecionar o profissional responsável pela coleta. Na combo estarão listados todos os profissionais da unidade de saúde cadastrados no CNES como profissionais que podem solicitar o exame. Uma vez selecionado o profissional, o **conselho virá preenchido automaticamente quando estiver preenchido no CNES.**

**Todas as unidades de saúde devem manter atualizado o cadastro de profissional e preencher o respectivo conselho do profissional.**

**A tela retorna mensagem "Registro salvo com sucesso" e apresenta um número de protocolo para o exame. A partir deste momento a requisição fica disponível para o prestador de serviço inserir o resultado. Após a liberação do laudo pelo prestador de serviço, a unidade de saúde poderá visualizálo/imprimi-lo.**

**Número de Protocolo: é importante pois faz parte de um controle do SISCAN para identificação dos exames.**

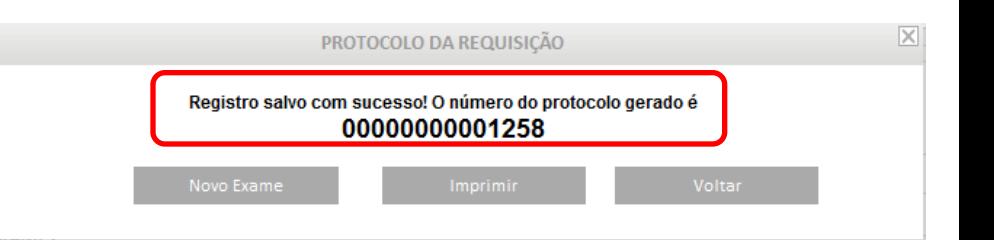

- **A opção pesquisar permite à unidade de saúde buscar os exames conforme status: "Requisitado" e "Liberado".**
- **A opção pesquisar permite ao prestador buscar os exames conforme status: "Requisitado", "com Resultado" e "Liberado"**

**A pesquisa de exames pelo status requisitado apresenta todos os exames requisitados e que não foram liberados. A lupa permite visualizar em formato PDF a solicitação de exame e o ícone do lápis possibilita alterar/visualizar requisição do exame.**

**A alteração de requisição só pode ser realizada em até 60 horas após criação da solicitação do exame desde que o resultado não tenha sido liberado.** 

## Mensagem da página da web  $\vert x \vert$ O prazo de alteração, 60 horas após a criação, já foi atingido.

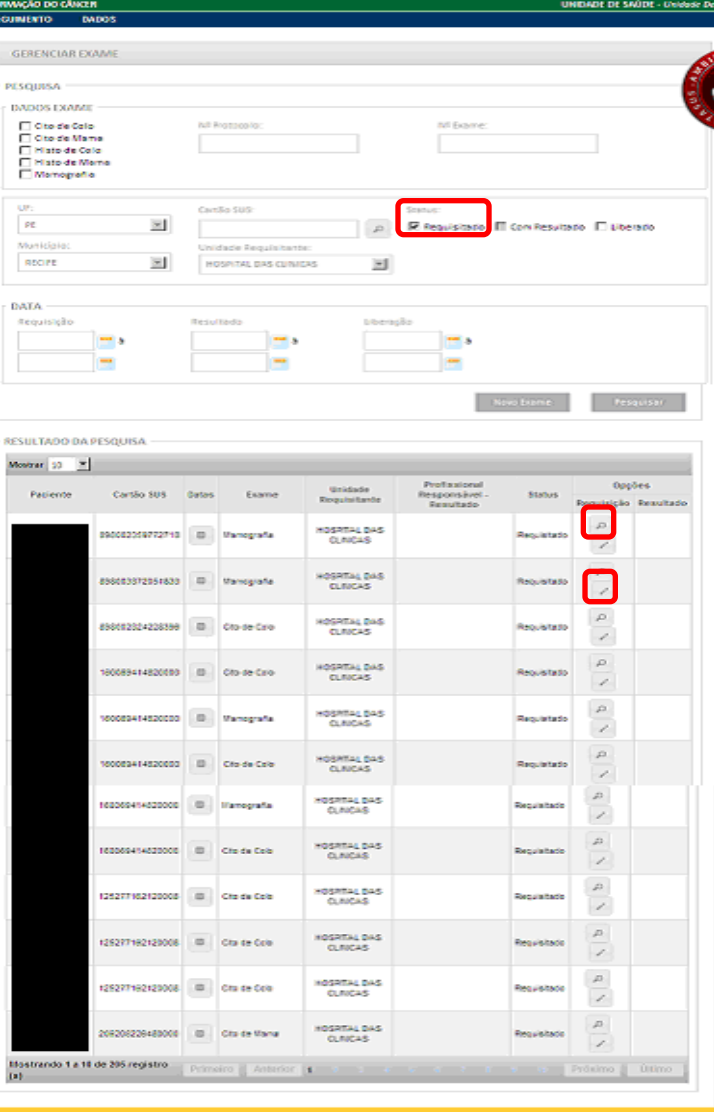

m.

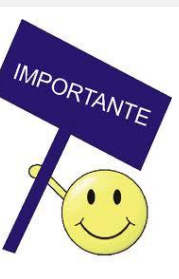

**SISCAN** 

**Para pesquisar Laudo, o usuário deve clicar em exame e selecionar a opção "Gerenciar Laudo".**

EXAME

**É obrigatório informar o tipo de exame e o prestador de serviço.**

**SISCAN** ≏ SISTEMA DE INFORMAÇÃO DO CÂNCER **UNIDADE DE SAÚDE - Unidade l SEGUIMENTO DADOS GERENCIAR EXAME GERENCIAR LAUDO** ARTALIDO DADOS DA UNIDADE DE SAÚDE SOLICITANTE UF: Município:  $\overline{\mathcal{A}}$  $\overline{\phantom{a}}$  $\mathsf{PE}$ RECIFE CNES: Unidade de Saúde:  $\sqrt{2}$ TIPO DE EXAME\* ○ Cito de Mama C Cito de Colo ○ Mamografia ○ Histo de Colo ○ Histo de Mama **EXAME** Número do Exame: Número do Protocolo: Número do Prontuário: **PACIENTE** Cartão SUS: Nome:  $\alpha$ PRESTAD OR DE SERVICO\*  $\vert \textbf{-} \vert$ Selecione. Selecione. **HOSPITAL DAS CLINICAS** MS INCA SITEC SERV CITOPATOLOGIA CEMID<br>C Por data O Por competência **Pesquisar** 

RESULTADO DA PESQUISA

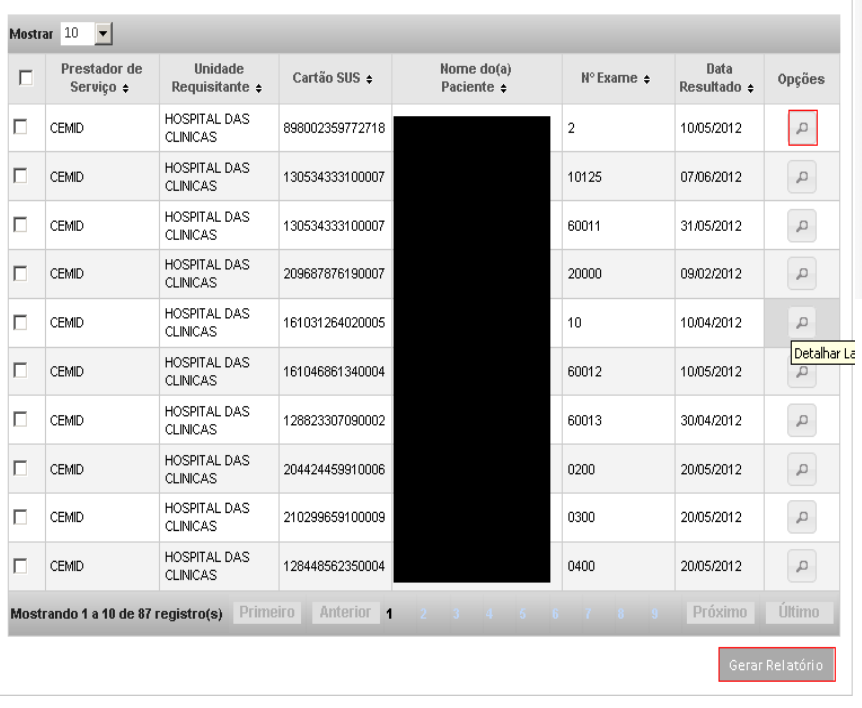

**Após clicar em pesquisar, o sistema exibe os exames com laudos já liberados pelo prestador de serviço.**

- **Para visualizar o laudo na tela, clicar na lupa (detalhar laudo).**
- **Para gerar o laudo em um arquivo PDF selecionar o(s) exame(s) desejados e clicar em gerar relatório.**

RESULTADO DA PESQUISA

**A inclusão de resultados para os exames é disponível apenas para o perfil prestador de serviço.**

**Se o prestador de serviço recebe exames de unidades de saúde que não têm acesso à internet, serão incluídos no SISCAN pelo prestador a requisição e o resultado do exame.**

**Quando as unidades de saúde solicitam as requisições diretamente no SISCAN o prestador de serviço irá incluir apenas o resultado no sistema. Para incluir resultados o prestador deve pesquisar por exames requisitados.**

**Para o perfil prestador de serviço, após a inclusão da requisição pelo mesmo, será exibida a mensagem abaixo. Para incluir o resultado clicar em Ok. Caso o usuário não deseje incluir o resultado neste momento clicar em cancelar.**

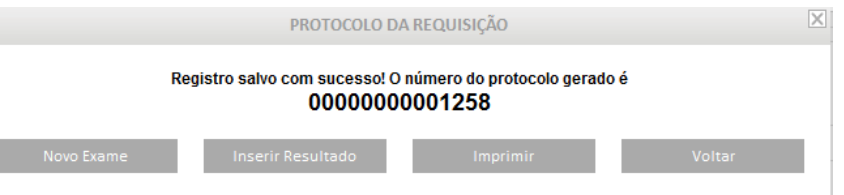

**Resultado da pesquisa dos exames requisitados. Para incluir o resultado do exame, clicar no lápis.**

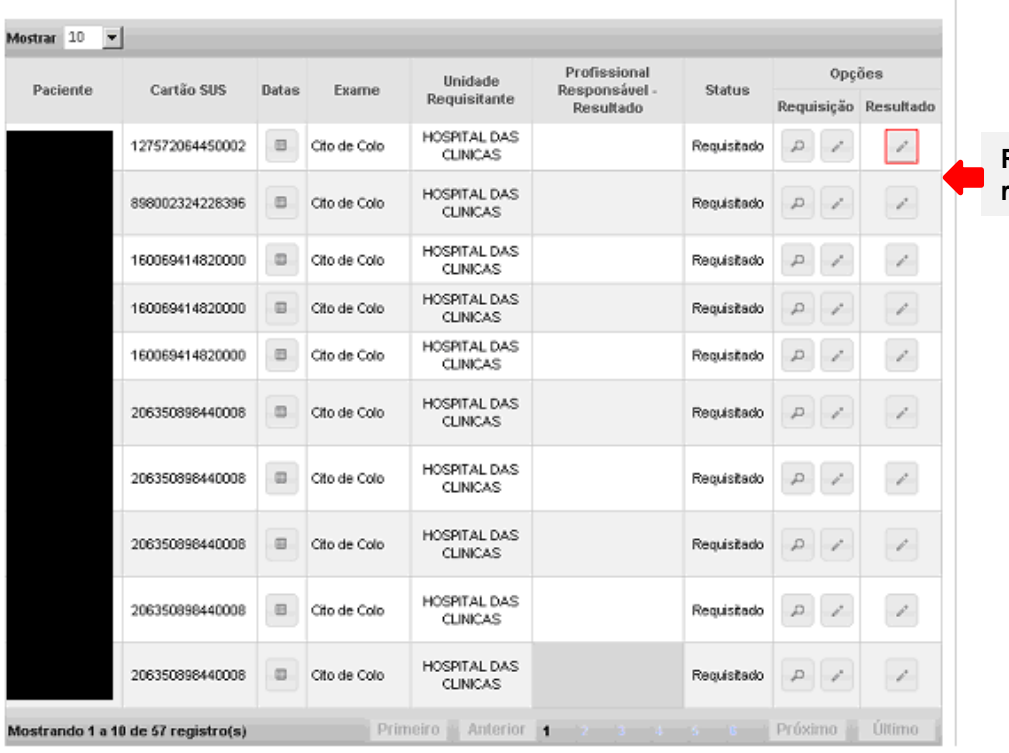

- **O resultado do exame pode ser digitado por qualquer profissional do prestador de serviço.**
- **Para concluir o processo, o usuário deve escolher o profissional responsável pelo resultado. A lista apresentada contém todos os profissionais cadastrados no CNES do estabelecimento com CBO compatível com a realização do exame.**

**Caso o usuário logado seja o profissional responsável pelo laudo, o sistema exibe a opção de liberar o laudo. Somente após a liberação do laudo a unidade de saúde poderá visualizá-lo e o prestador de serviço poderá faturar o examea.**

**O profissional responsável pelo laudo pode pesquisar os exames com resultado digitado mas que não foram liberados ainda. Para isso, deve acessar a opção gerenciar exame e utilizar os filtros de pesquisa de status e profissional responsável pelo resultado. No filtro status marcar a opção "com resultado".**

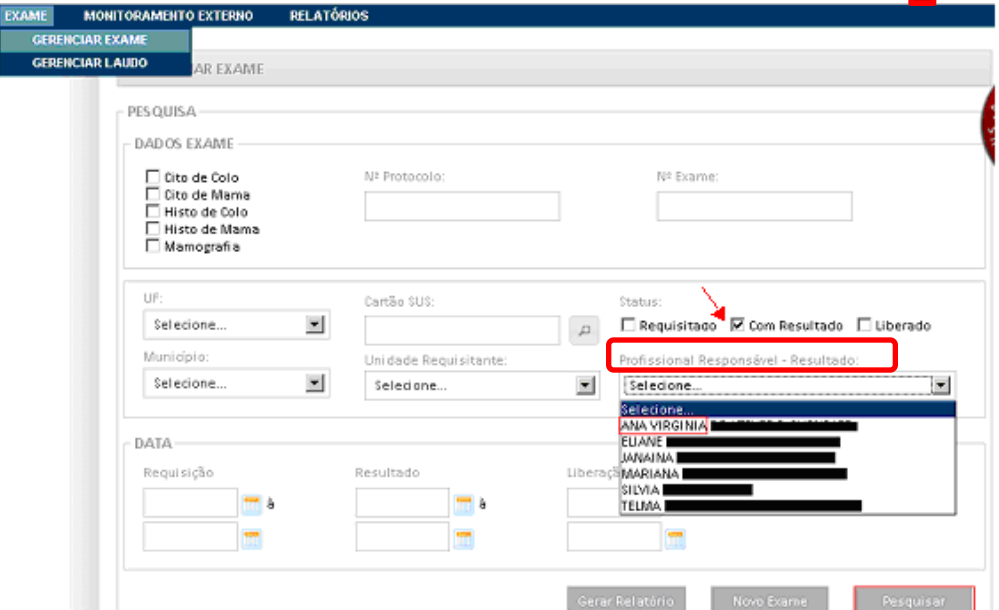

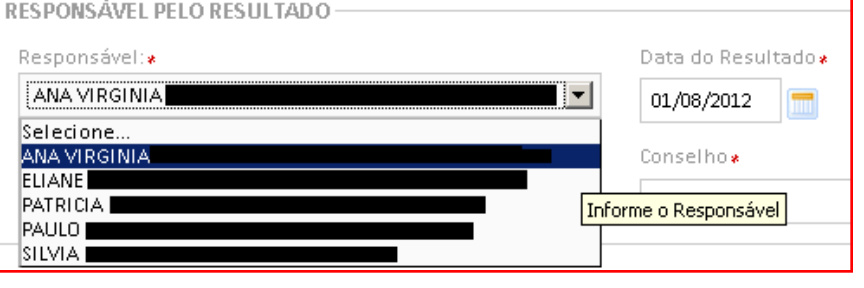

## RESPONSÁVEL PELO RESULTADO

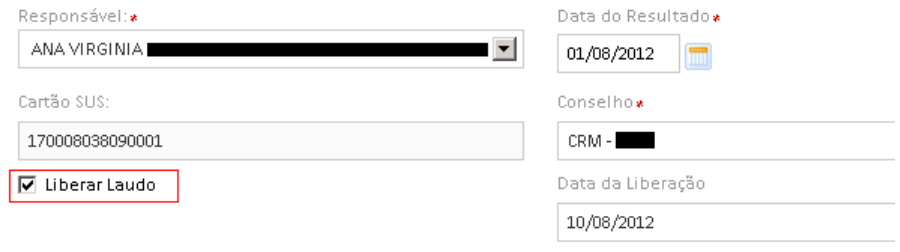

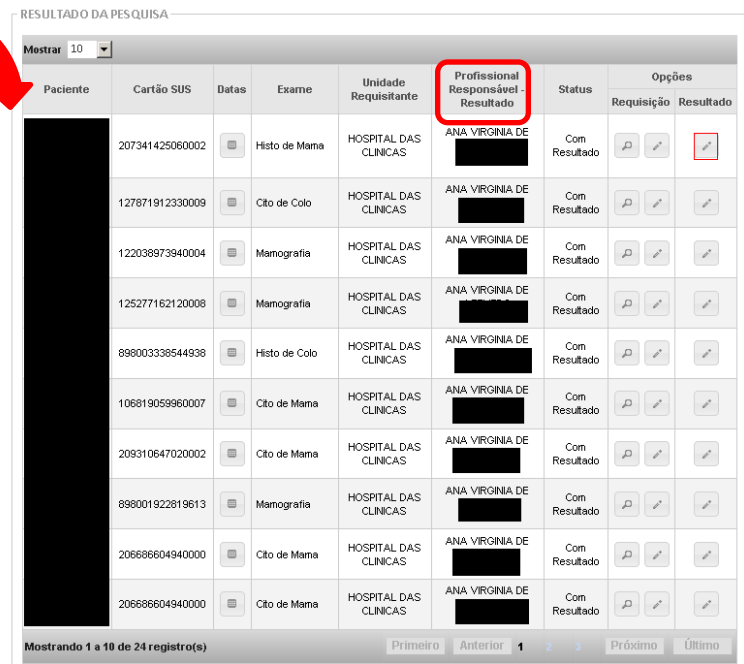

**Para liberar os exames, a profissional deve clicar na opção alterar/visualizar resultado do exame (lápis).**

Este material foi obtido junto ao seguinte endereço eletrônico:

http://www.saude.df.gov.br/images/SISCAN/05\_SISCAN\_-\_Solicitacao\_de\_Exames.pdf